# LPMS-ME1 DK Manual Ver.1.6

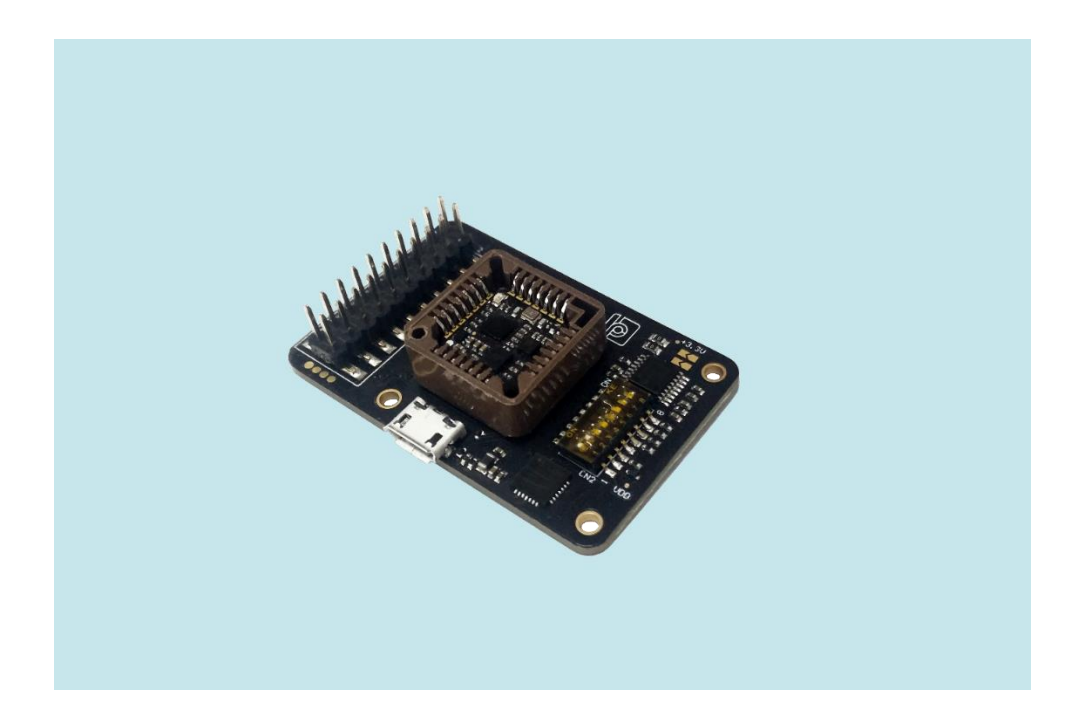

LP-RESEARCH Inc. http://www.lp-research.com

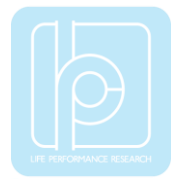

# Revision History

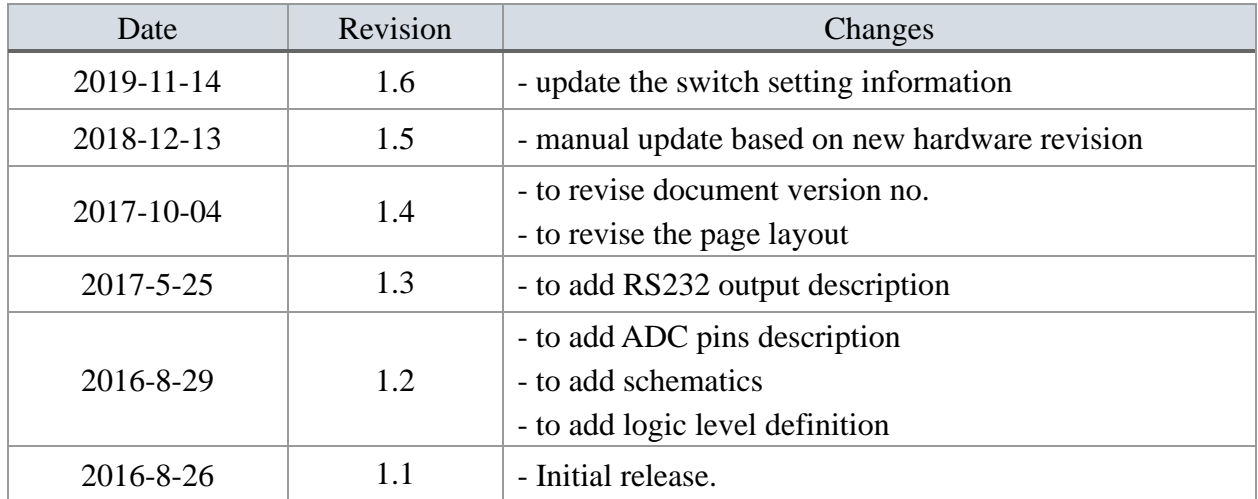

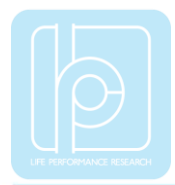

# **Table of Contents**

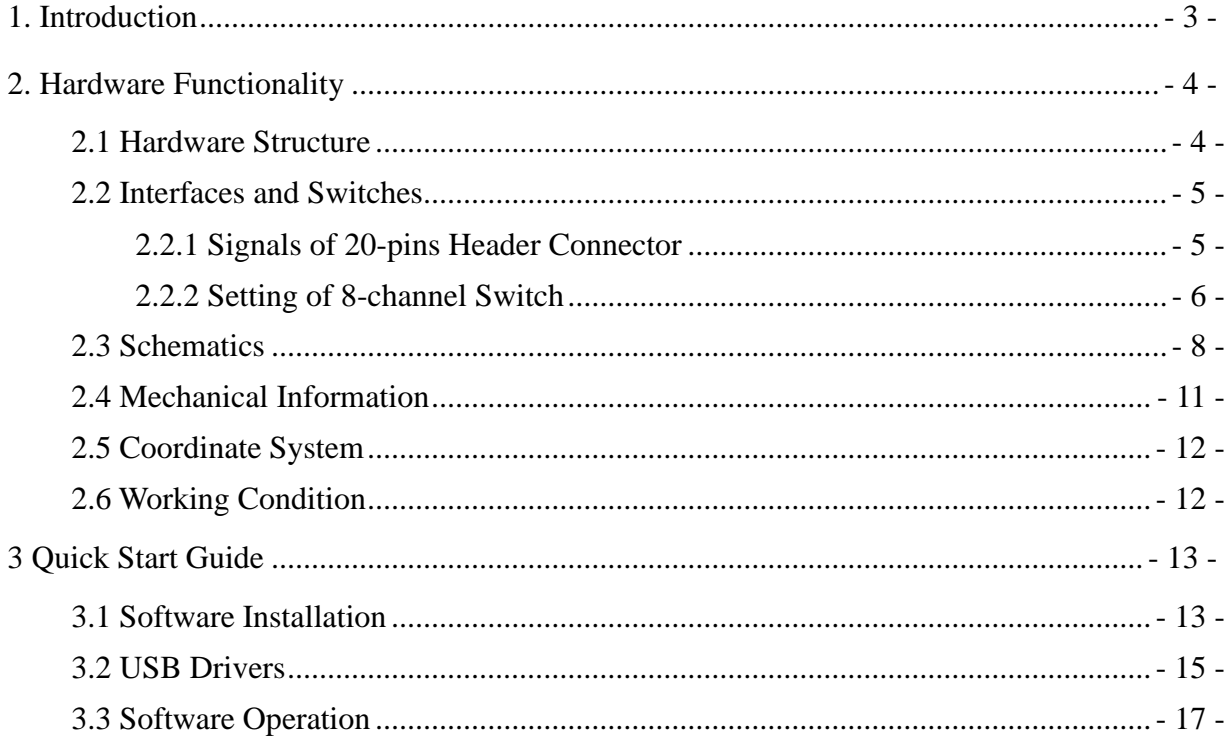

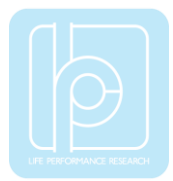

# <span id="page-3-0"></span>1. Introduction

LPMS-ME1 Development Kit (DK) contains a LPMS-ME1 sensor, a base board and GUI software for sensor manipulation. The base board is designed for hosting LPMS-ME1 sensor, and multiple communication interfaces are available on the base board, such as USB, UART and RS232. A 20-pins header connector is used for accessing all signals of LPMS-ME1. The GUI software LpmsControl can visualize/save sensor data, and change the sensor parameters.

Main features:

- ⚫ LPMS-ME1 DK base board
	- ➢ interface:USB, UART, RS232 (optional), I2C, SPI
	- $\triangleright$  status LED
	- ➢ setting switches, including settings of start mode, and data output interfaces
	- ➢ 20-pins header to layout all LPMS-ME1 signals
- ⚫ LpmsControl software
	- ➢ sensor parameter setting
	- $\triangleright$  sensor calibration
	- $\triangleright$  7 types of data output
	- $\geq$  3D data visualization
	- $\triangleright$  data saving and replay

**NOTE: RS232 interface is not available in default, please contact us if you need RS232 functionality.**

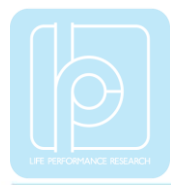

# <span id="page-4-0"></span>2. Hardware Functionality

## <span id="page-4-1"></span>2.1 Hardware Structure

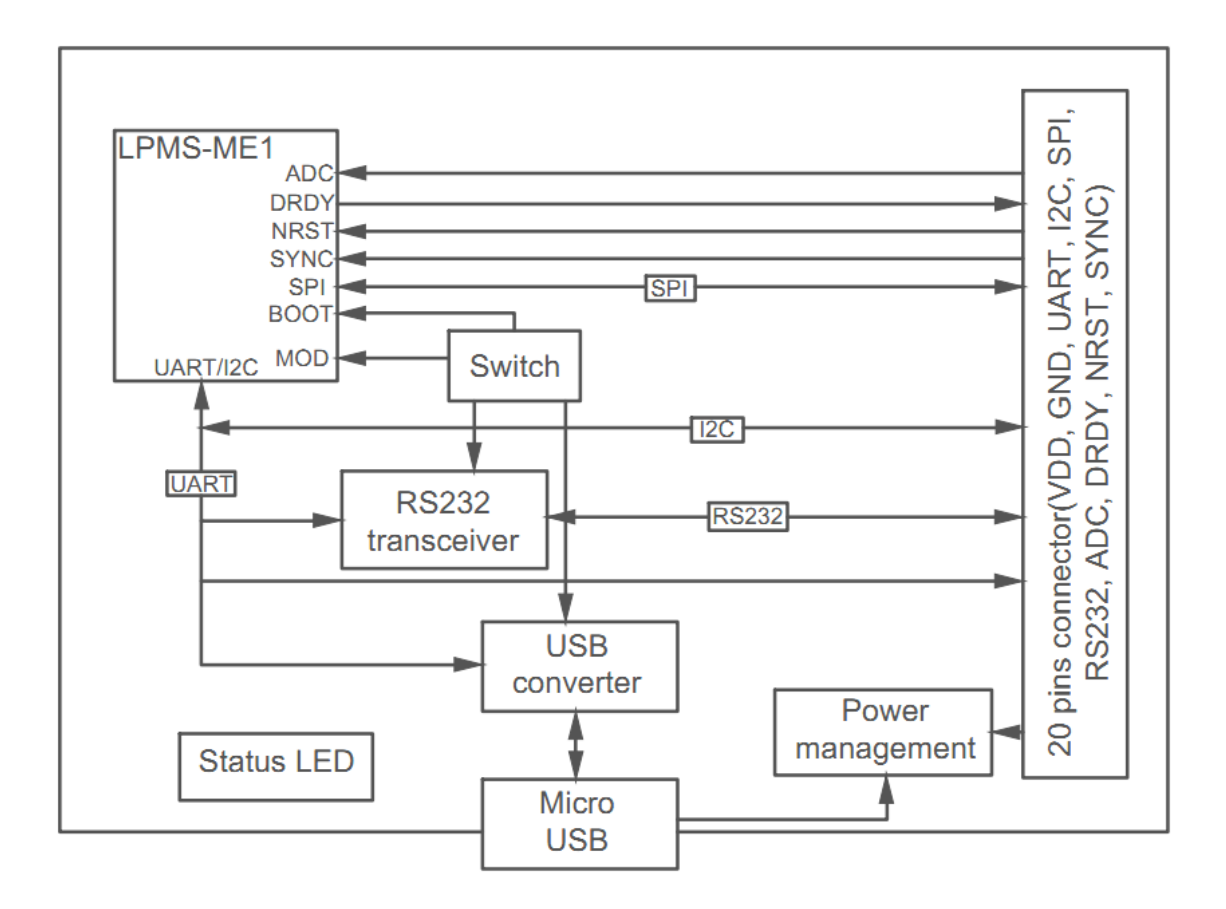

Fig. 2.1 Development kit hardware structure

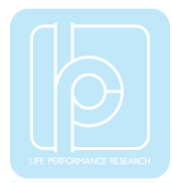

## <span id="page-5-0"></span>2.2 Interfaces and Switches

LPMS-ME1 DK primarily provides 3 interfaces for users to set up the communication signals: a USB port, a 20-pins header connector (pitch 2.54mm), and a 8-channel switch.

#### <span id="page-5-1"></span>**2.2.1 Signals of 20-pins Header Connector**

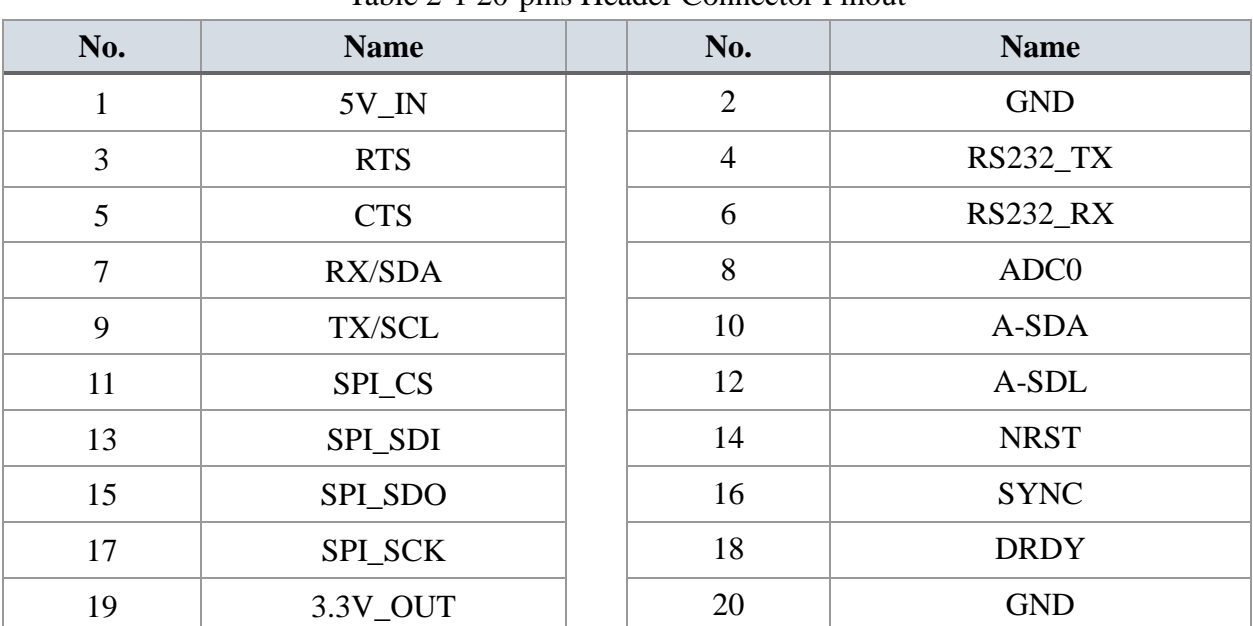

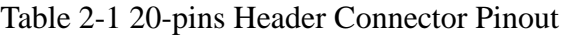

#### Table 2-2 Description of 20-pins Header Connector

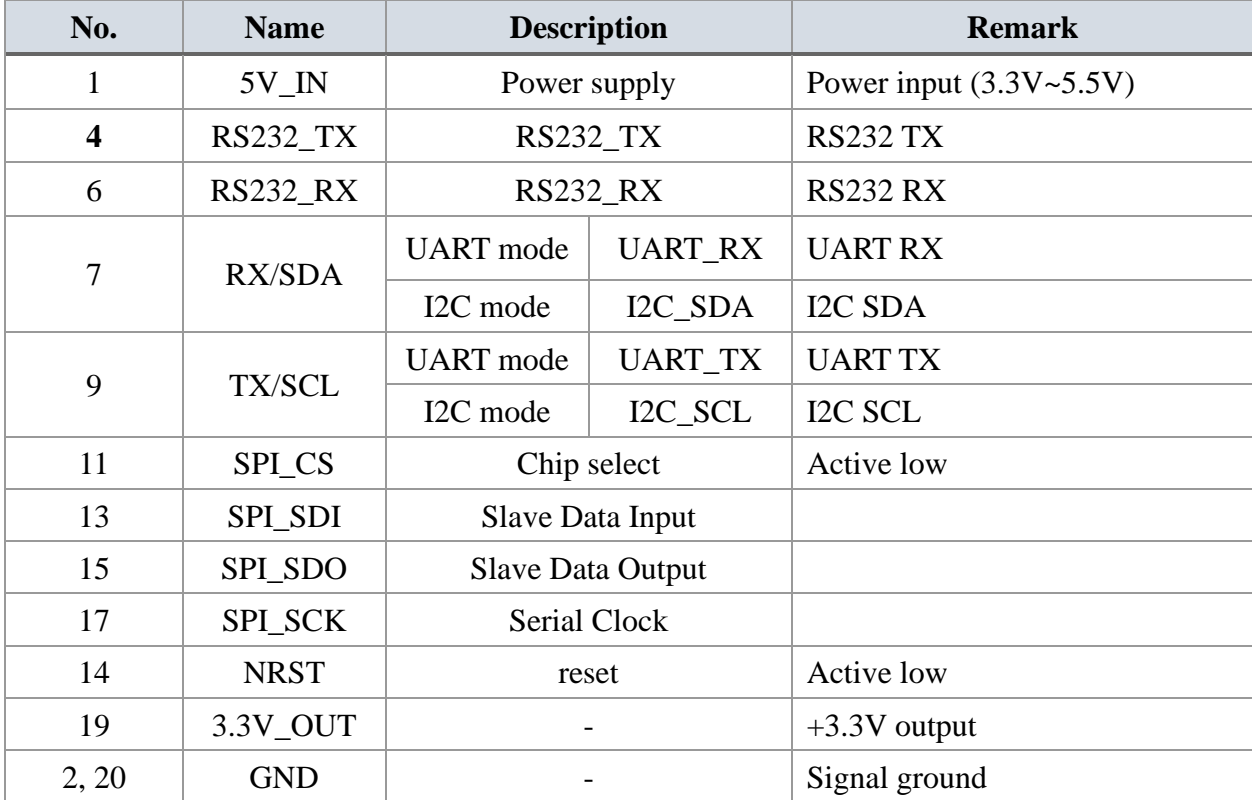

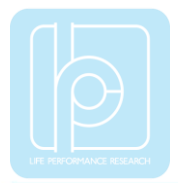

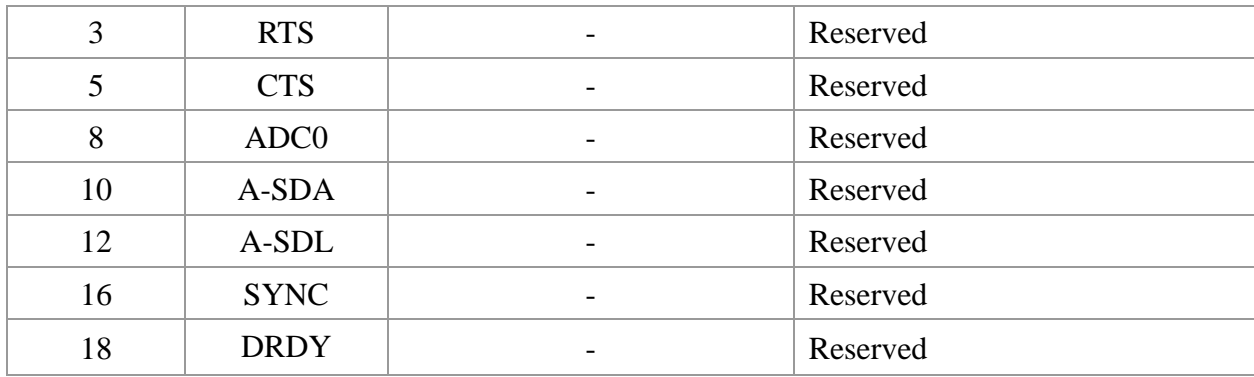

#### <span id="page-6-0"></span>**2.2.2 Setting of 8-channel Switch**

# Table 2-3 Communication interface setting by using the switch

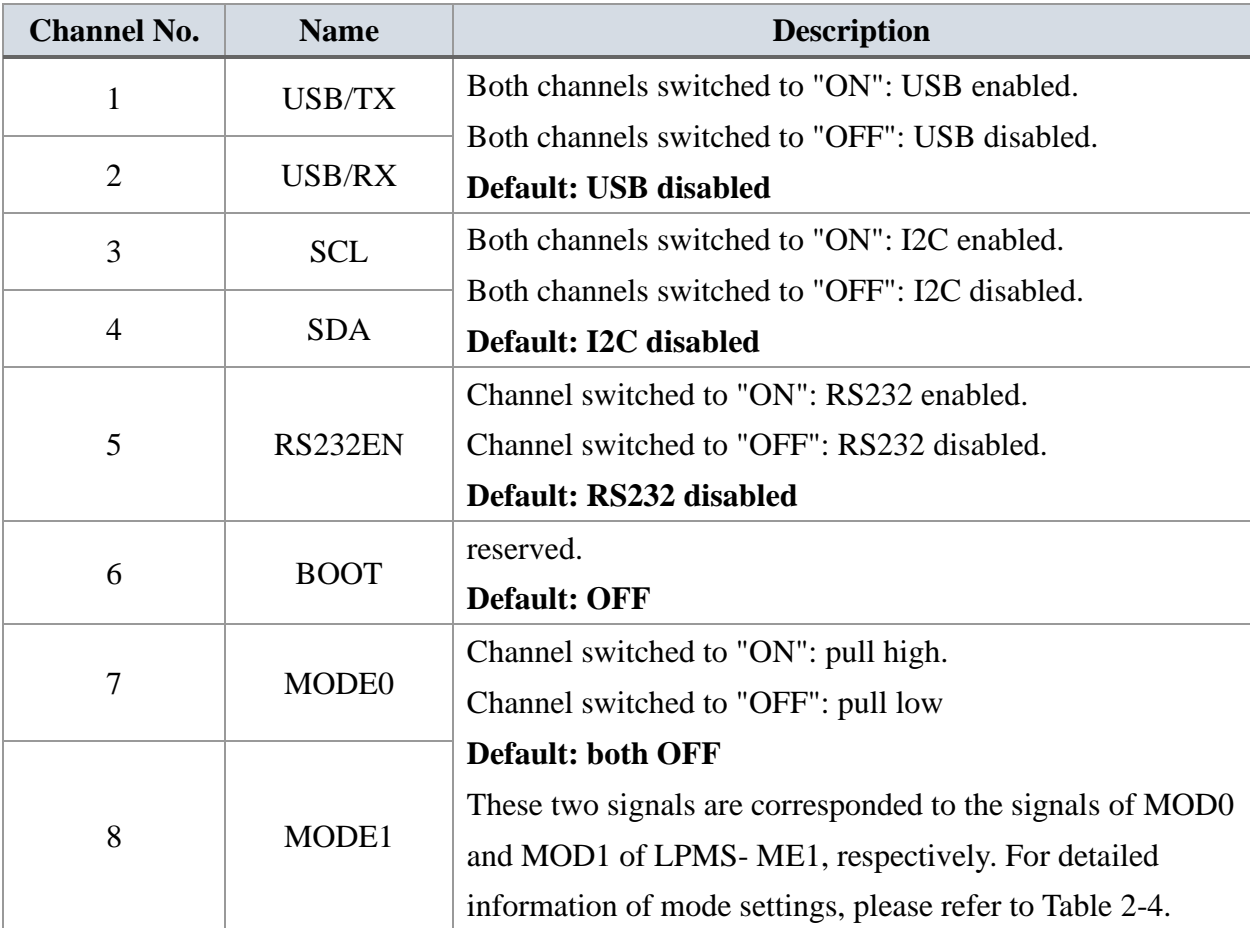

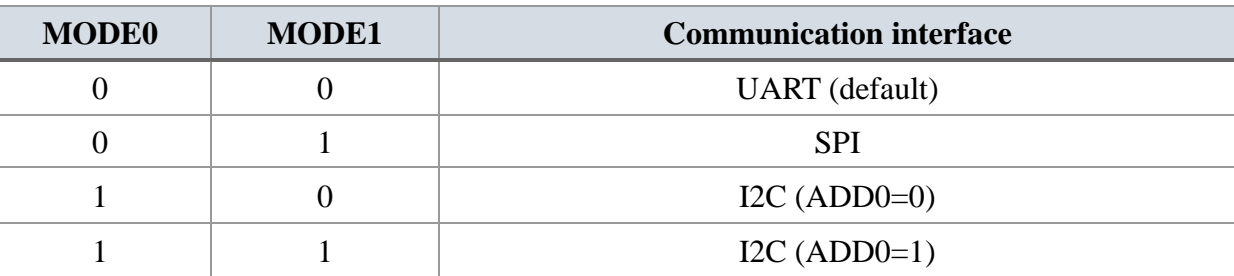

### Table 2-4 LPMS-ME1 mode setting

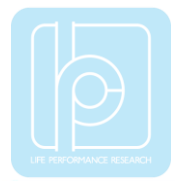

The following table list up all the setting scenarios of the 8-channel switch.

| <b>Interface</b>           | <b>Switch setting</b>        |
|----------------------------|------------------------------|
| <b>UART</b> (TTL), default | KE<br><b>ON</b>              |
| <b>USB</b>                 | O                            |
| <b>RS232</b>               | κ<br>Ε                       |
| $\text{I2C (ADD0=0)}$      | O N<br>E<br>5<br>3<br>6<br>8 |
| <b>SPI</b>                 | <b>ON</b><br><b>KE</b><br>Б  |

Table 2-5 Switch setting for different interface settings

**WARNING: Never enable 2 or above interfaces simultaneously.**

For more information of communication protocols, please refer to the manuals of LPMS-ME1.

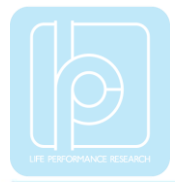

# <span id="page-8-0"></span>2.3 Schematics

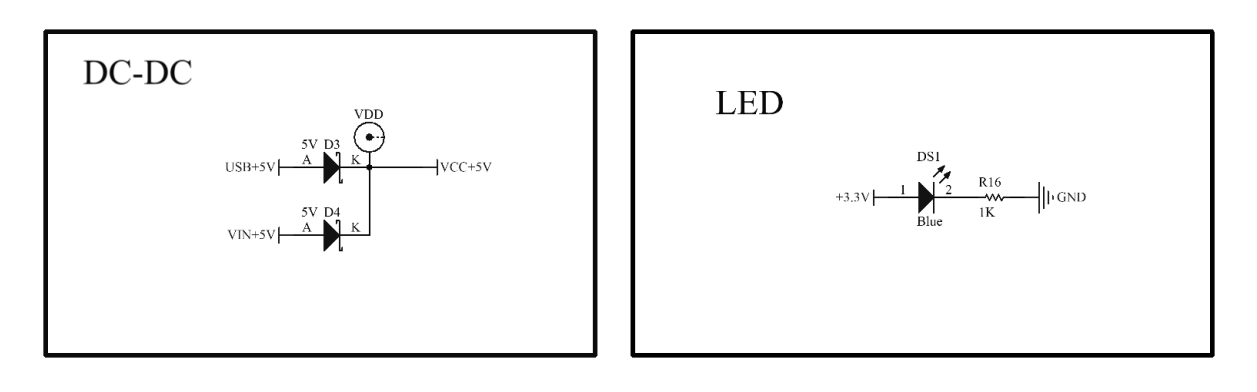

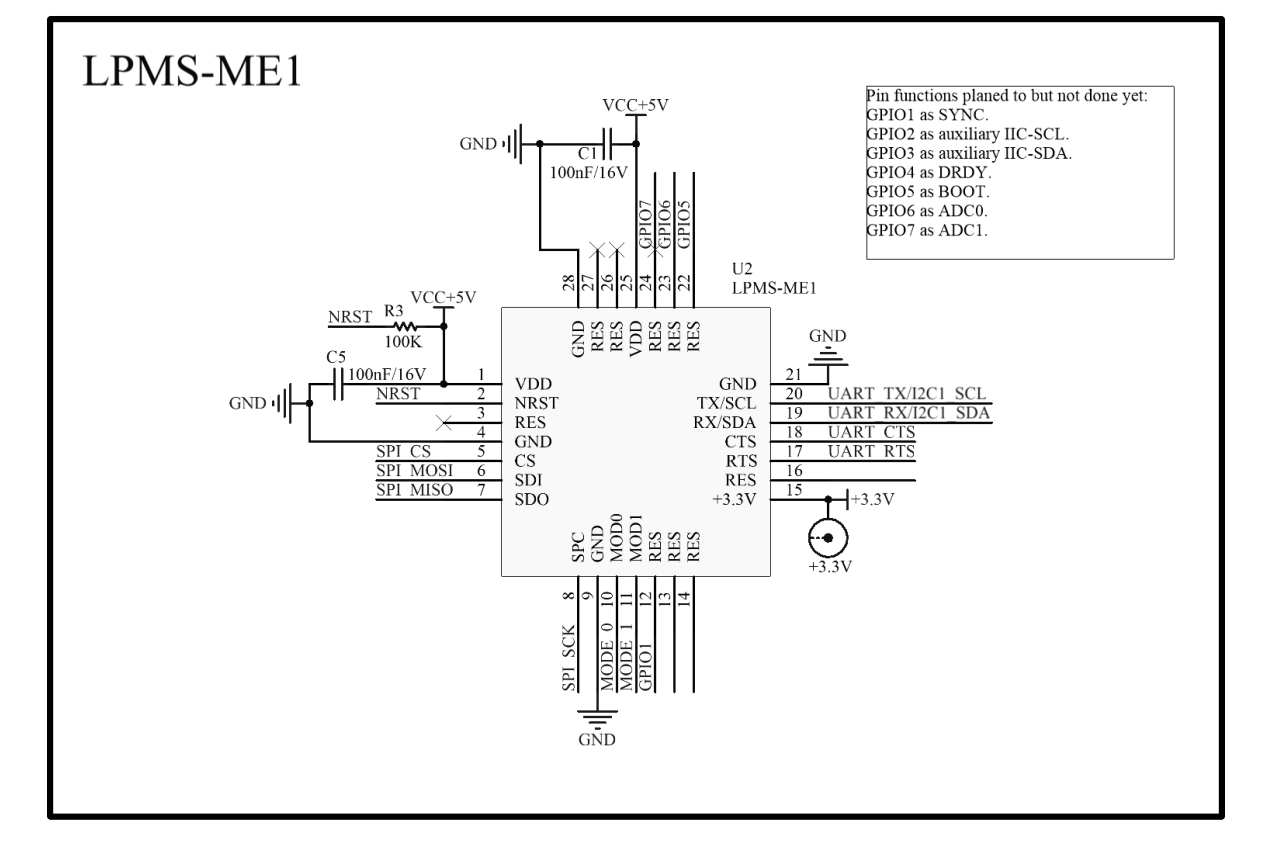

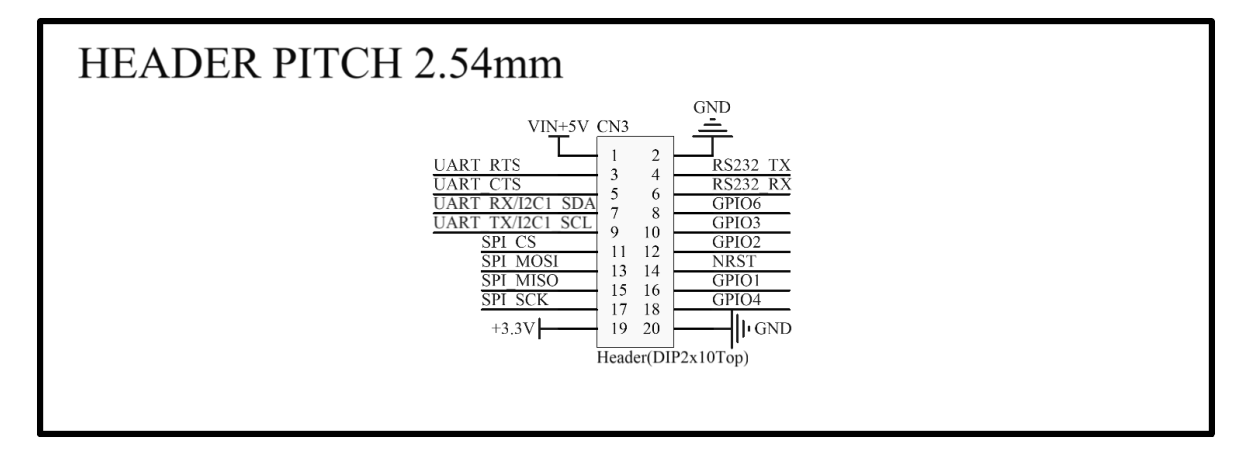

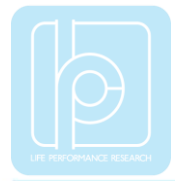

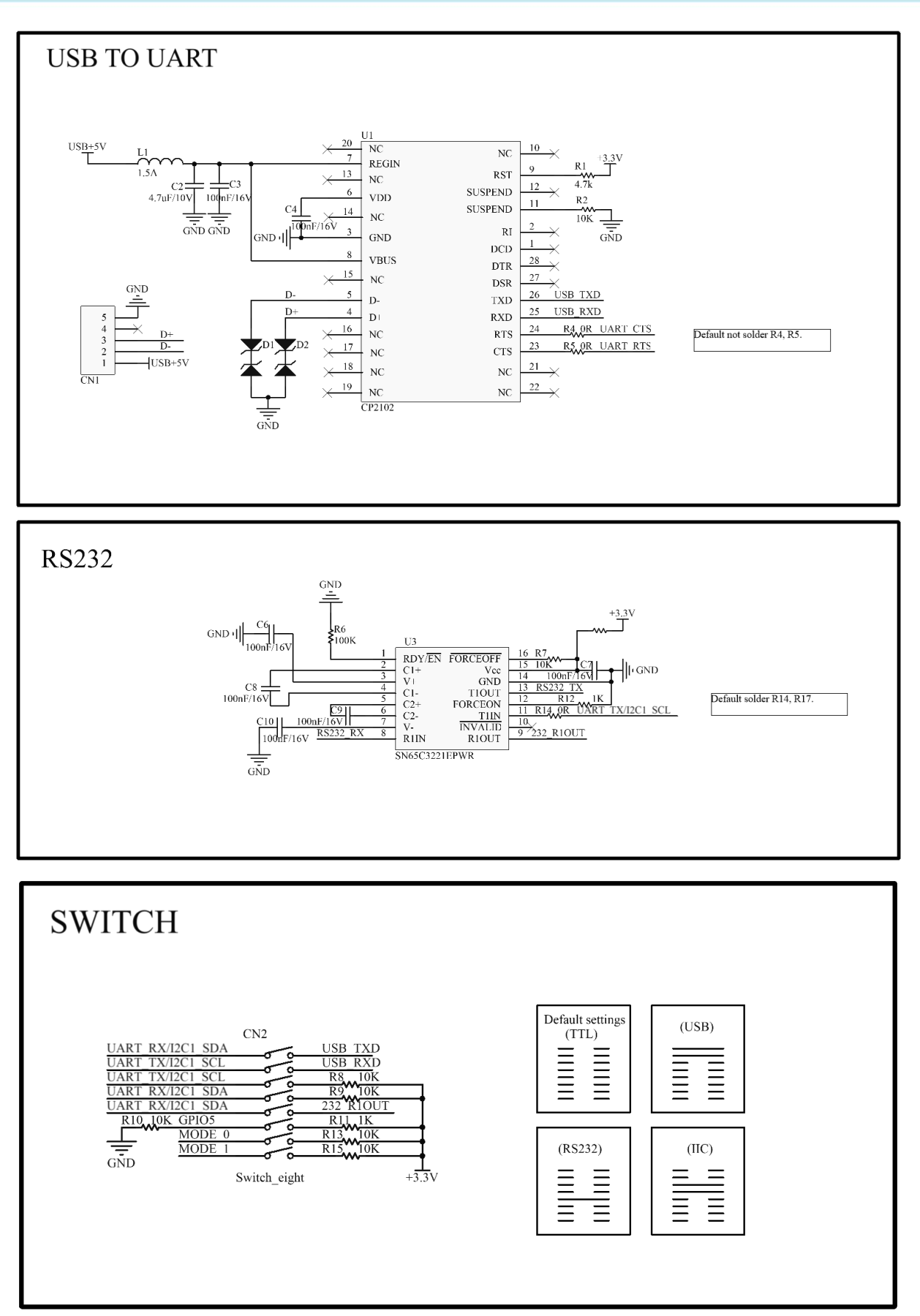

Fig. 2.2 Development kit schematics

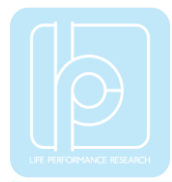

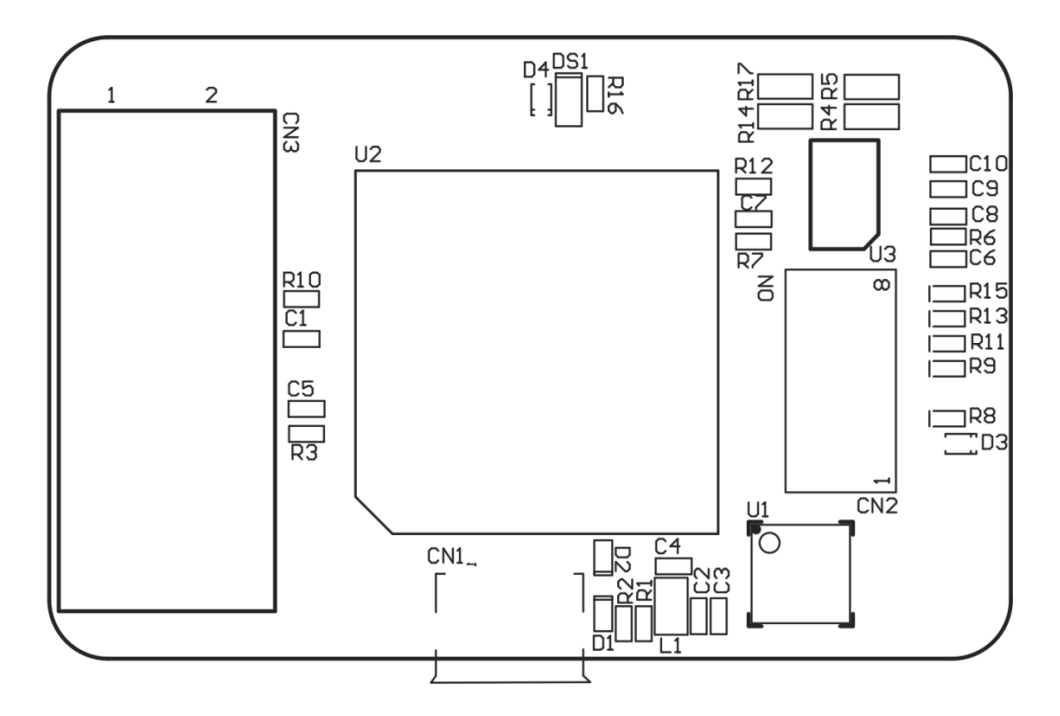

The following image shows the component distribution on the base board.

Fig. 2.3 Component distribution

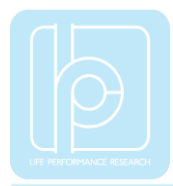

# <span id="page-11-0"></span>2.4 Mechanical Information

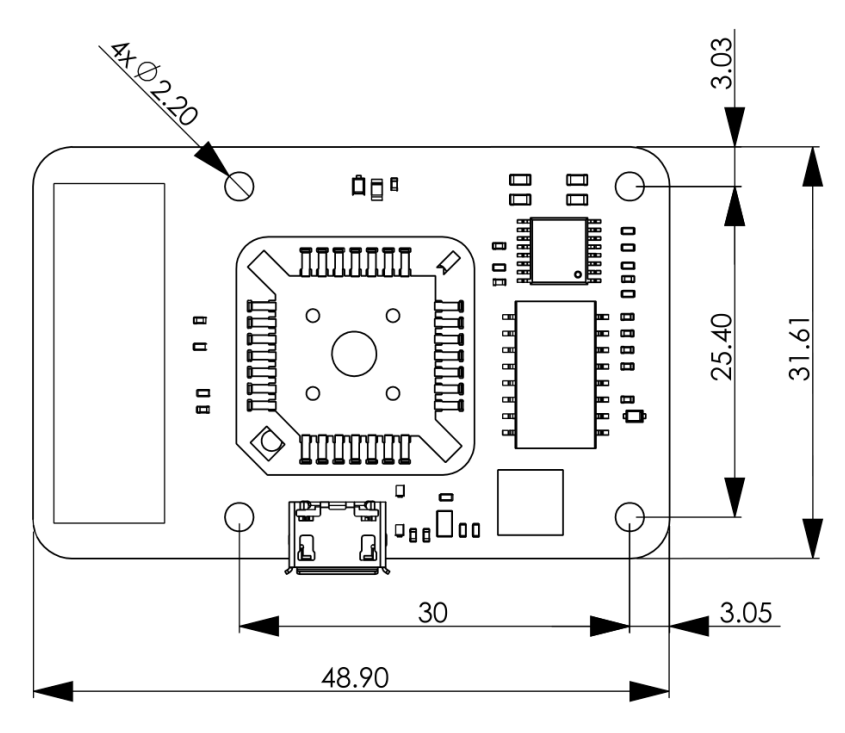

Fig. 2.4 Board dimension (unit: mm)

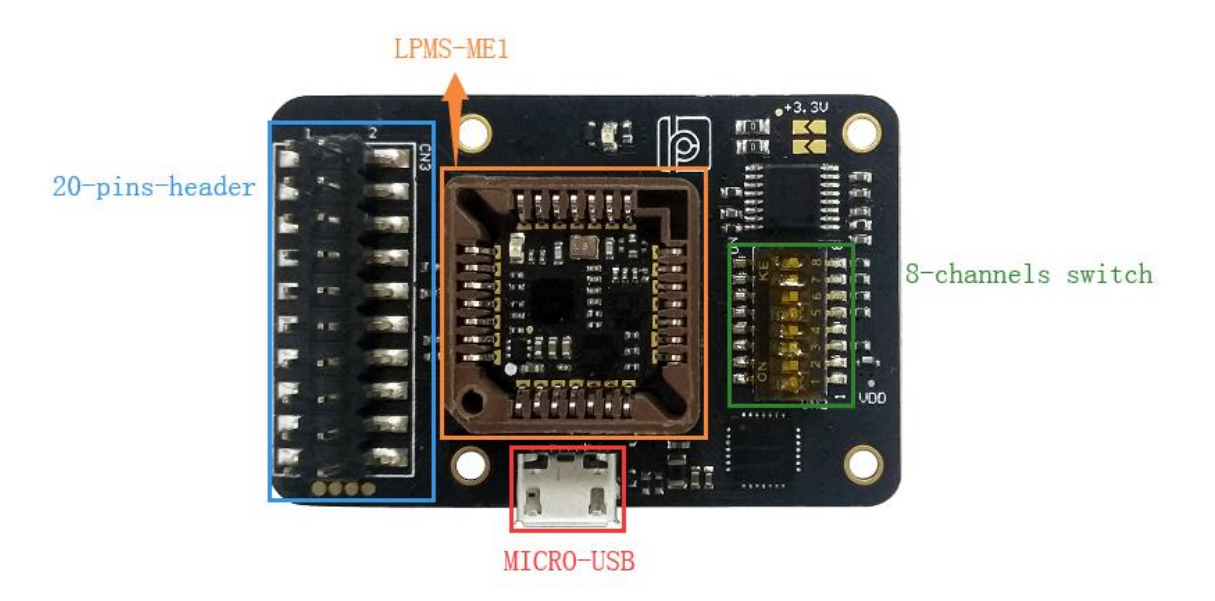

Fig. 2.5 Layout of main components

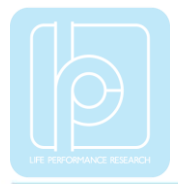

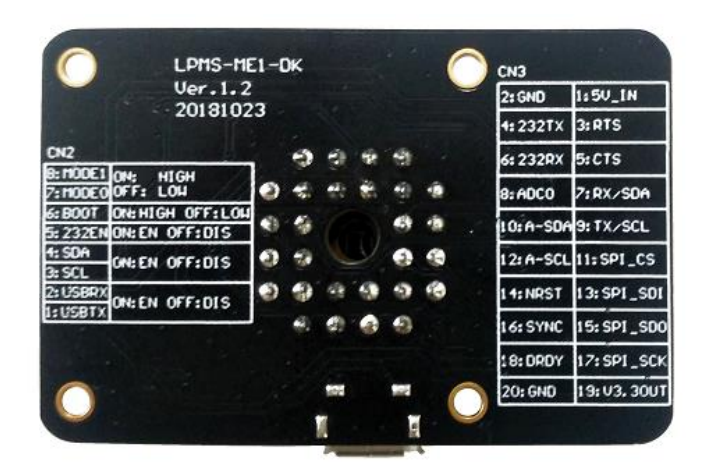

Fig. 2.6 Bottom view of base board

# <span id="page-12-0"></span>2.5 Coordinate System

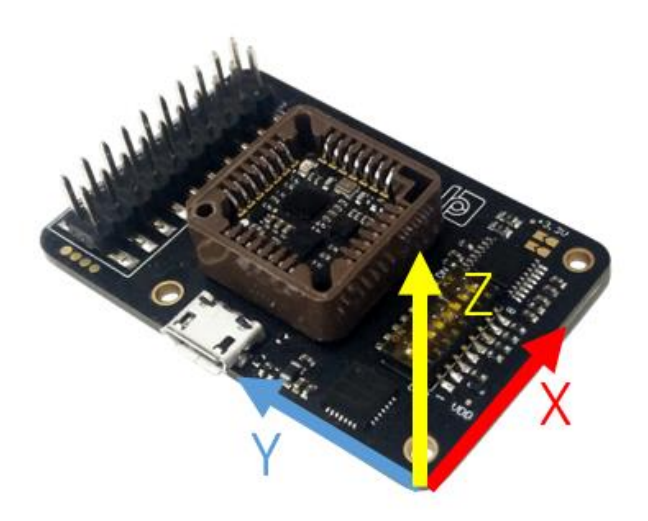

Fig. 2.7 Coordinate

# <span id="page-12-1"></span>2.6 Working Condition

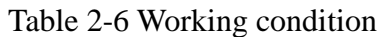

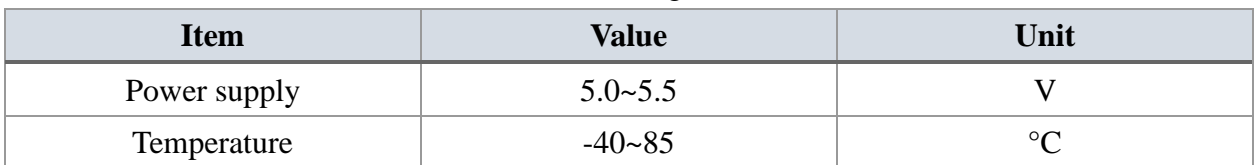

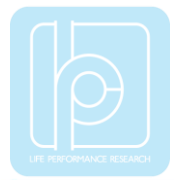

# <span id="page-13-0"></span>3 Quick Start Guide

#### <span id="page-13-1"></span>3.1 Software Installation

We offer windows OS based software called LpmsControl for users to easily manipulate the sensor. The LpmsControl software is a sub program of OpenMAT software. Please choose a correct version of OpenMAT software from our homepage based on the operation system specification. The followings show an example of installing the OpenMAT software under Windows 7 32bit system.

- 1) Go to: [http://www.lp-research.com/support/,](http://www.alubi.cn/) and download the latest version of OpenMAT for the sensor, like OpenMAT Version 1.3.5 (Windows 32-bit binary).
- 2) Run the installer after the download process is finished, and push the "I Agree" button for the next step.

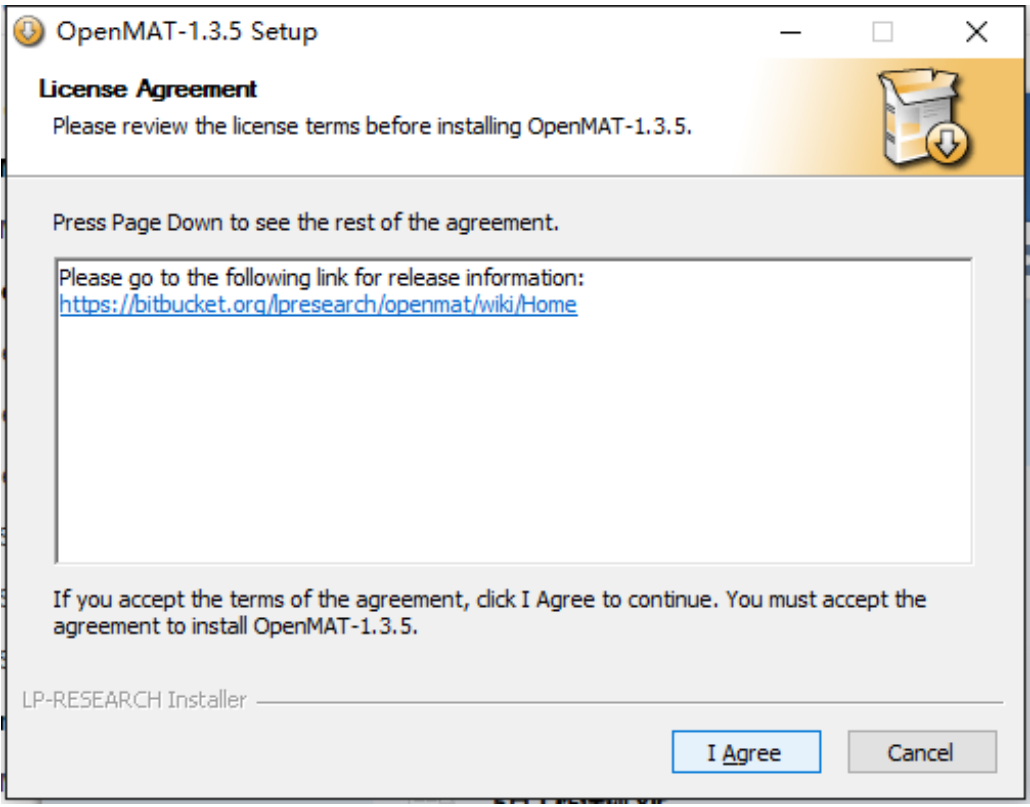

Fig. 3.1 OpenMAT installer

3) Push the "Browse" button to select the installation path of the program, and then push "Install" to start the installation process.

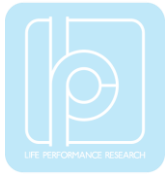

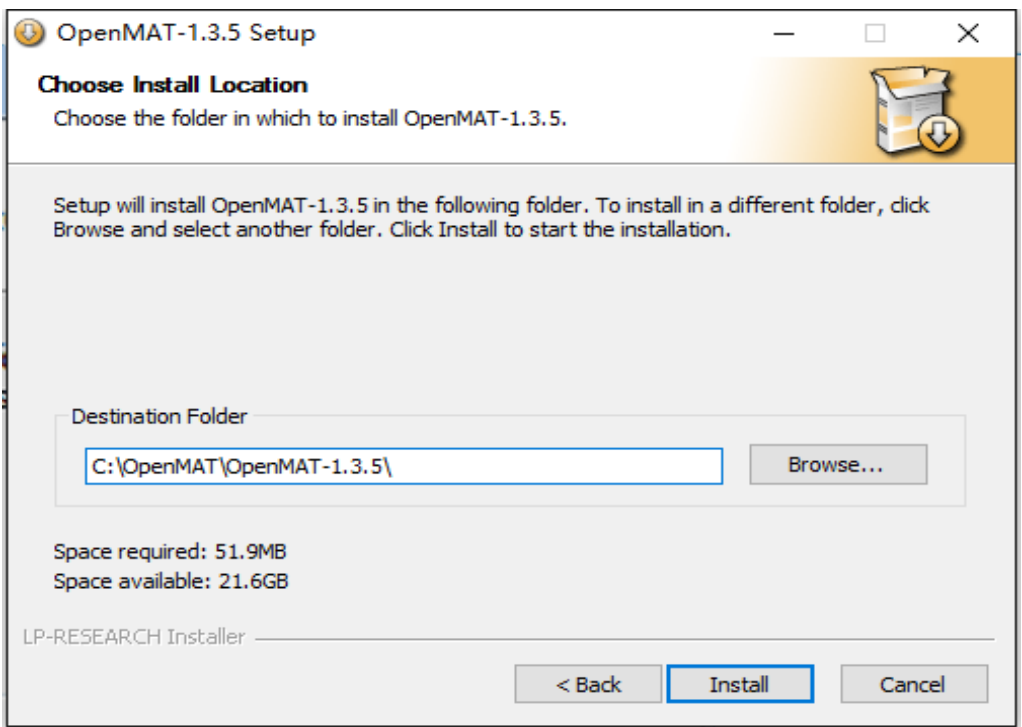

Fig. 3.2 Installation path

4) Push the "Close" button to complete the installation.

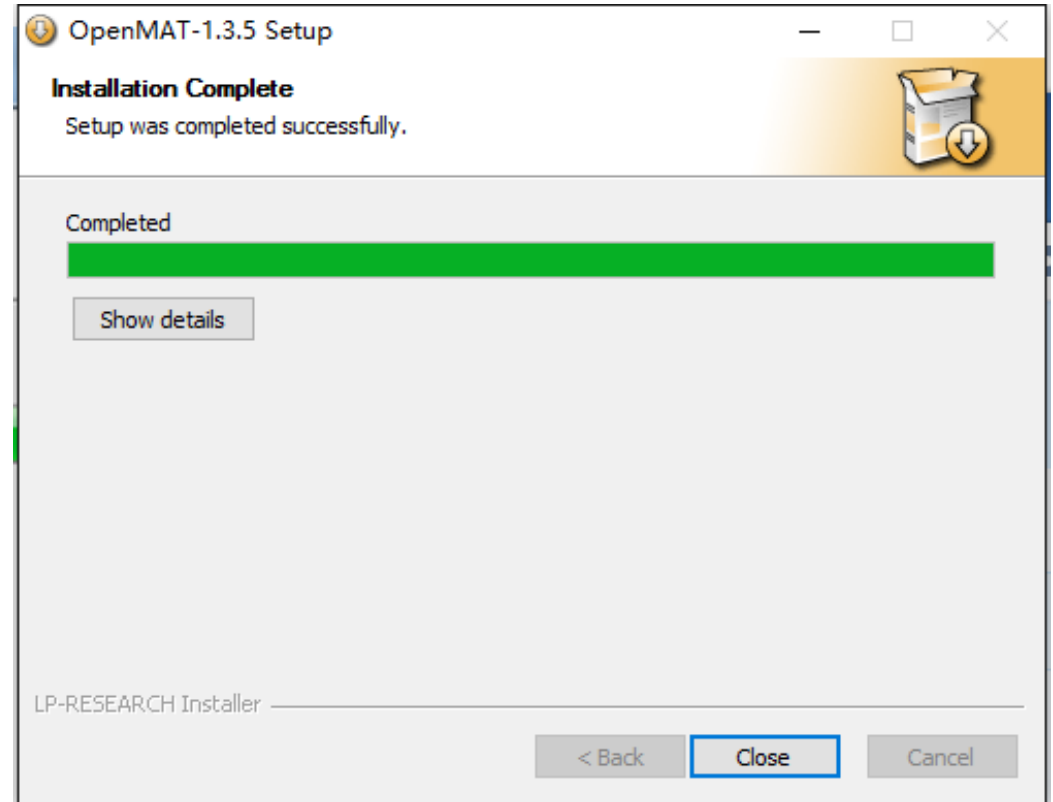

Fig. 3.3 Installation completed

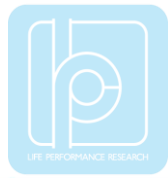

To run the LpmsControl software from the start menu of your windows system, you can see the following interface.

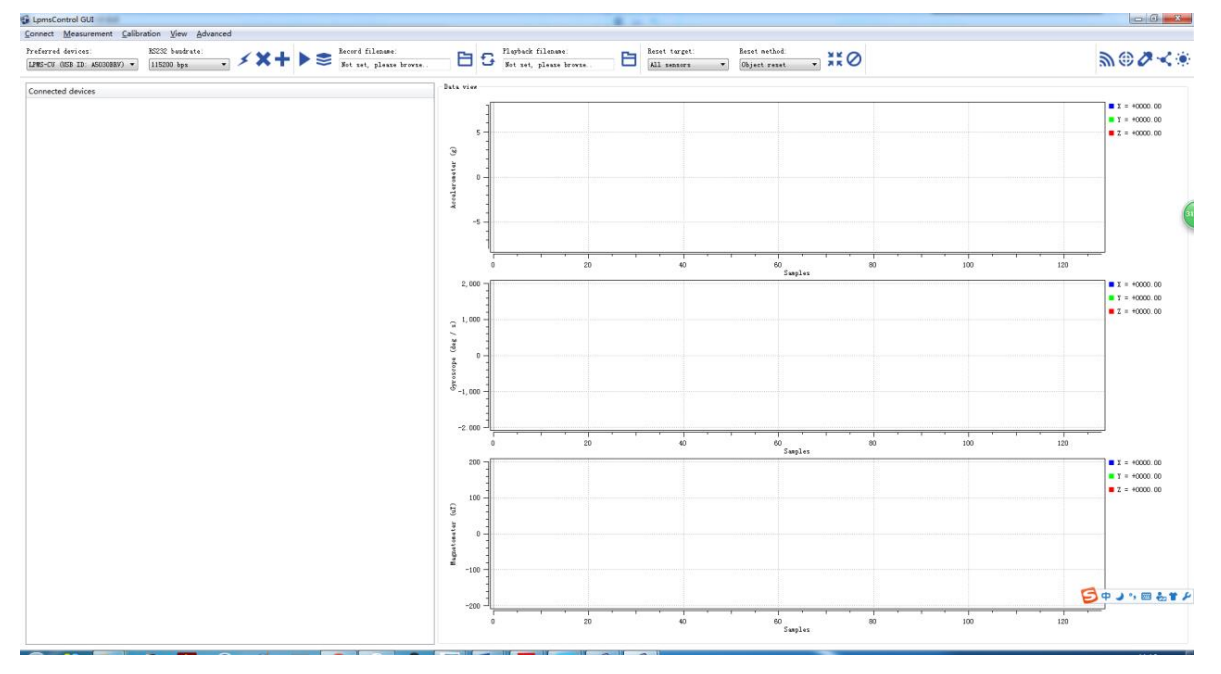

Fig. 3.4 LpmsControl GUI

#### <span id="page-15-0"></span>3.2 USB Drivers

In order to connect LPMS-ME1 development kit to your Windows system via USB interface, a proper hardware driver must be installed. The development kit is embedded with a CP210X-series USB chip from Silicon Labs. In default, this chip is working at the virtual COM mode. Therefore, the host Windows system needs to install the VCP drivers which could be downloaded from:

- ⚫ our webpage: https://lp-research.com/support/
- to search "CP210x\_Windows\_Drivers" on webpage of Silicon Labs

The following section introduces the process of the USB driver installation, as illustrated from Fig. 3.5 to Fig. 3.7 as well.

- 1) After plugging the sensor, Windows will pop out a message of "New hardware discovered", and the hardware will be listed up on the device manager window as showed in Fig. 3.5.
- 2) Right-clicking on the device to choose the menu of driver installation, and on the pop out window please select the folder where the driver is placed, for example the folder of " CP210x\_Windows\_Drivers " as showed in Fig. 3.6.

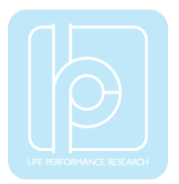

3) After installation is completed, the sensor USB connection will be recognized as COM port as showed in Fig. 3.7.

**NOTE: Windows might automatically install a wrong USB driver for the SUB interface while the sensor is connected for the first time. In this case, user has to manually confirm the driver version and reinstall the correct one as introduced from step 1 to 3 above.**

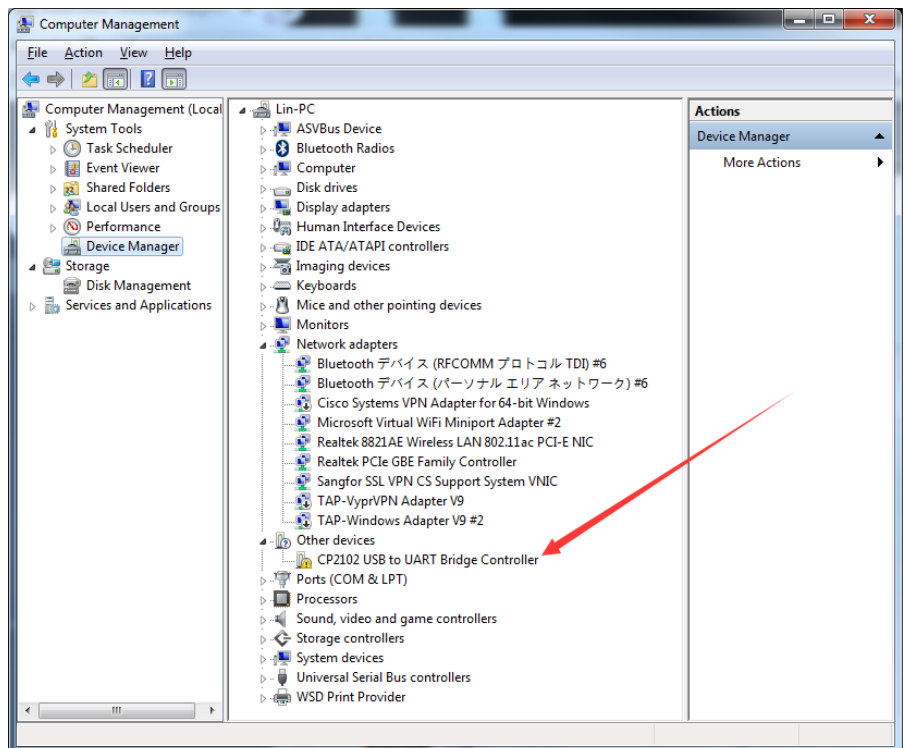

Fig.3.5 . USB driver installation-1

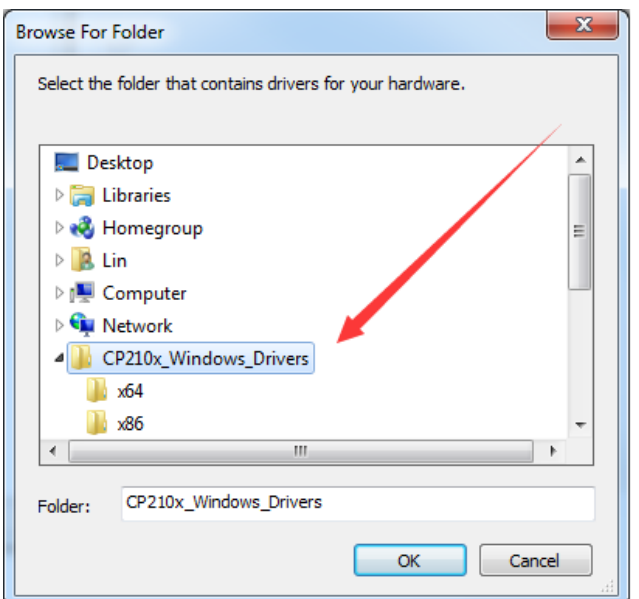

Fig.3.6 . USB driver installation-2

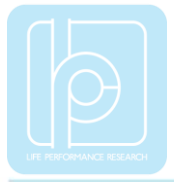

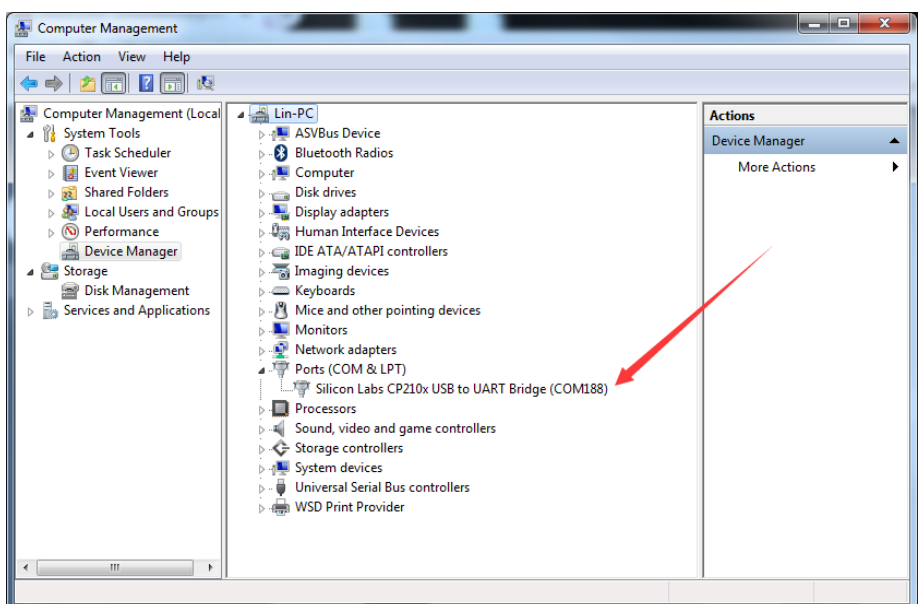

Fig.3.7 . USB driver installation-3

#### <span id="page-17-0"></span>3.3 Software Operation

Please follow the instructions below to complete the remaining steps.

1) To select the "Add/remove sensor" under "Connect" menu or click the "+" button on toolbar.

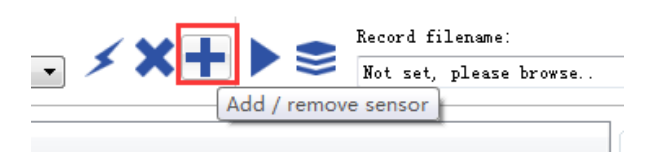

Fig. 3.8 To add a sensor

The "add device" window will pop out, as following.

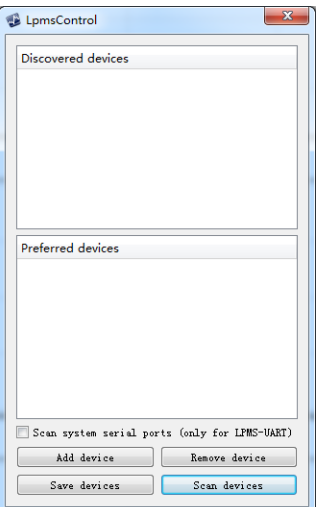

Fig. 3.9 Device discovery

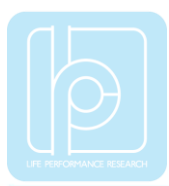

- 2) To check the option of "Scan system serial ports (only for LPMS-UART)" and click the "Scan devices" button to start the device discovery process. Please wait until the process is finished.
- 3) To select the target sensor ID from the "Discovered devices" list, for example, "LPMS-CUR(Port:COM9)" in the following image. This COM port should be same as the one showed in the device manager of Windows.
- 4) To add the selected sensor to "Preferred devices" list by clicking the "Add device" button.
- 5) To click the "Save devices" button to save the preferred devices list, and return to main interface of LpmsControl.

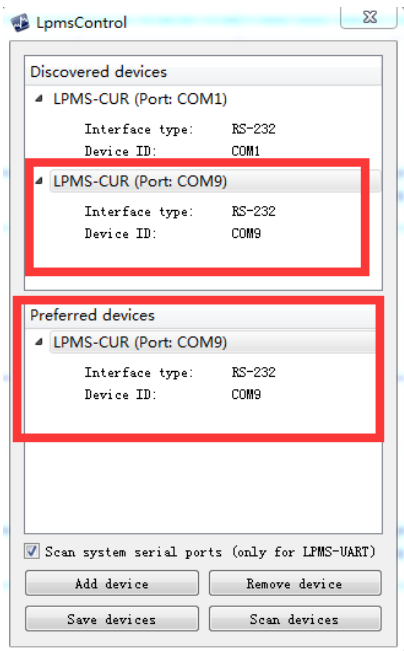

Fig. 3.10 Discovered device

6) To select the target sensor ID from the Preferred devices list, and click Connect function under "Connect" menu or click the lightning button on toolbar to connect the sensor. Note: The default baudrate of communication is 115200bps.

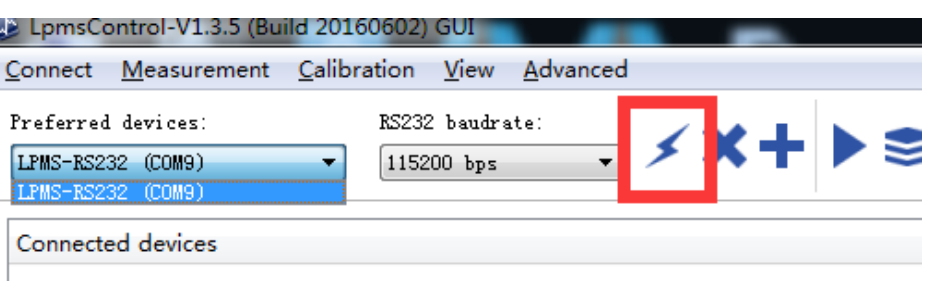

Fig. 3.11 Connection activation

After completing all the steps above, the LPMS-ME1 development kit should have been connecting with Windows system. Users can check all the data visualization and parameter settings of the sensor from LpmsControl.

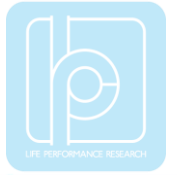

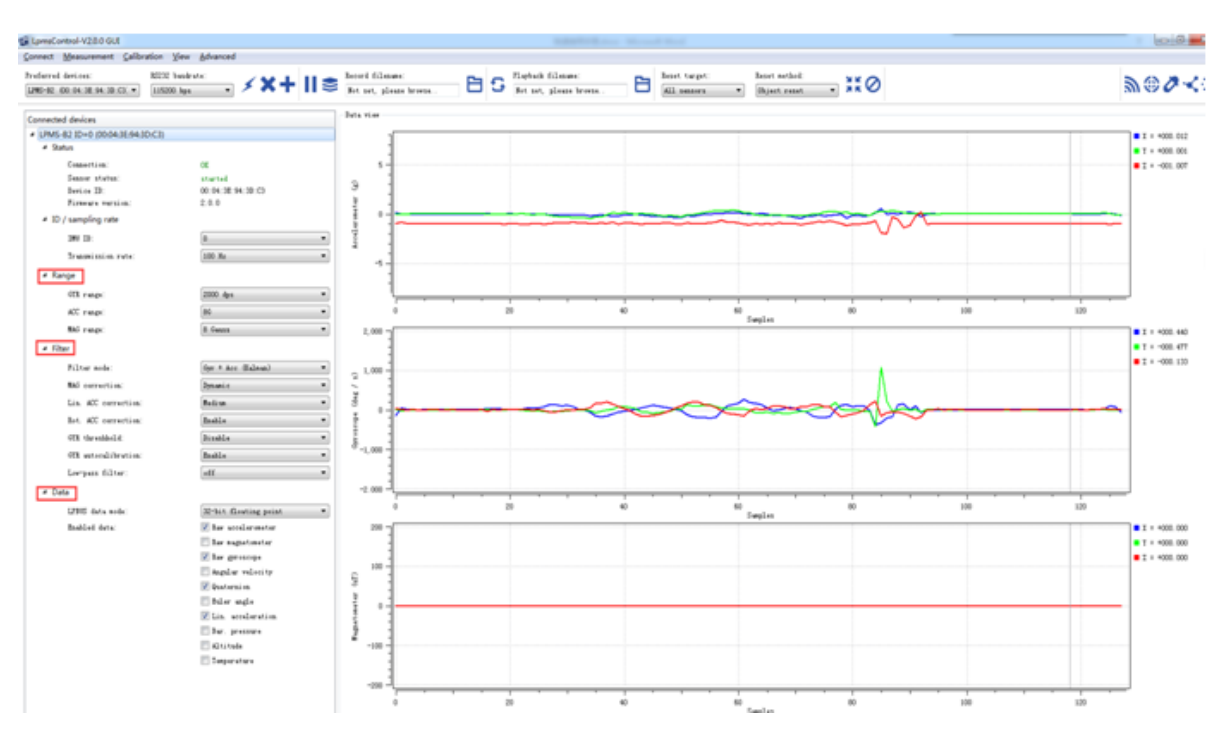

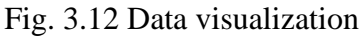

On the left side of the main interface of LpmsControl, users can change the sensor settings, like measurement range, filter modes, data updating rate, etc. Moreover, the types of output data can be modified by checking or unchecking the check box of each parameter. For example, in the following image the "raw magnetometer" is checked so that the acquisition of magnetic data is enabled.

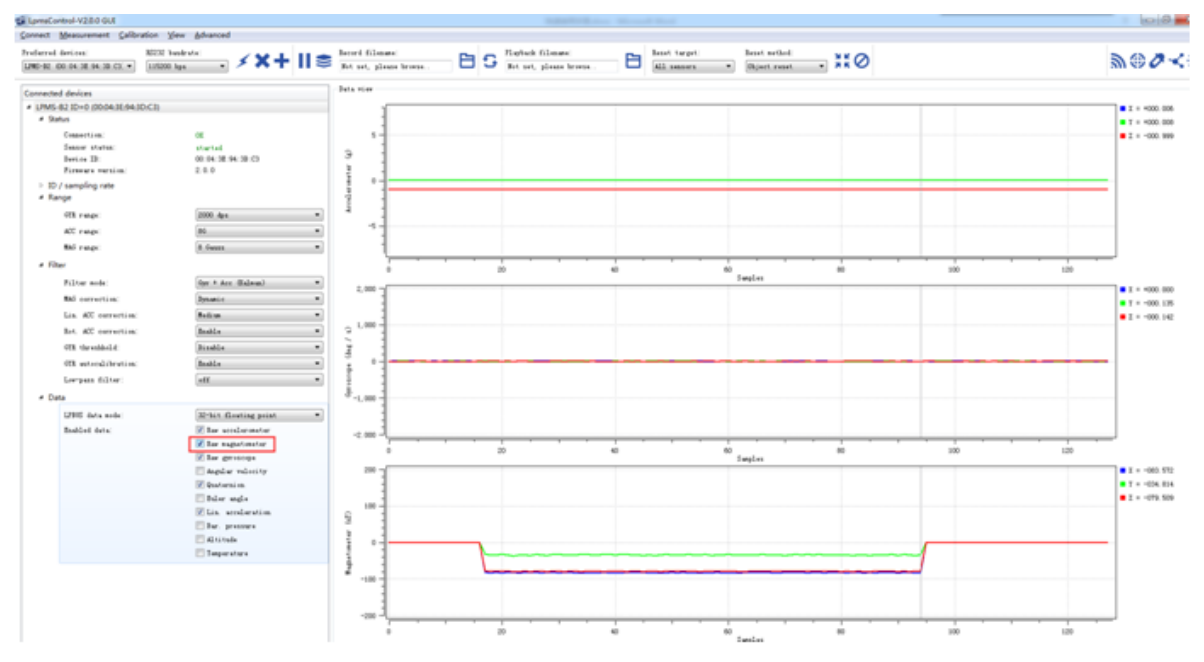

Fig. 3.13 Transmitted data selection

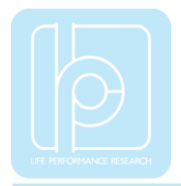

Copyright © 2019, LP-RESEARCH Inc. All rights reserved. http://www.lp-research.com